# **Getting Started with ROBOTC**

This guide will help a new user get started using ROBOTC for LEGO MINDSTORMS 3.0. Follow these directions to learn how to get up and running with ROBOTC.

### **Step 1: Downloading Firmware**

If you just updated your version of ROBOTC, or are using it with a robot for the first time, you will need to download the ROBOTC firmware.

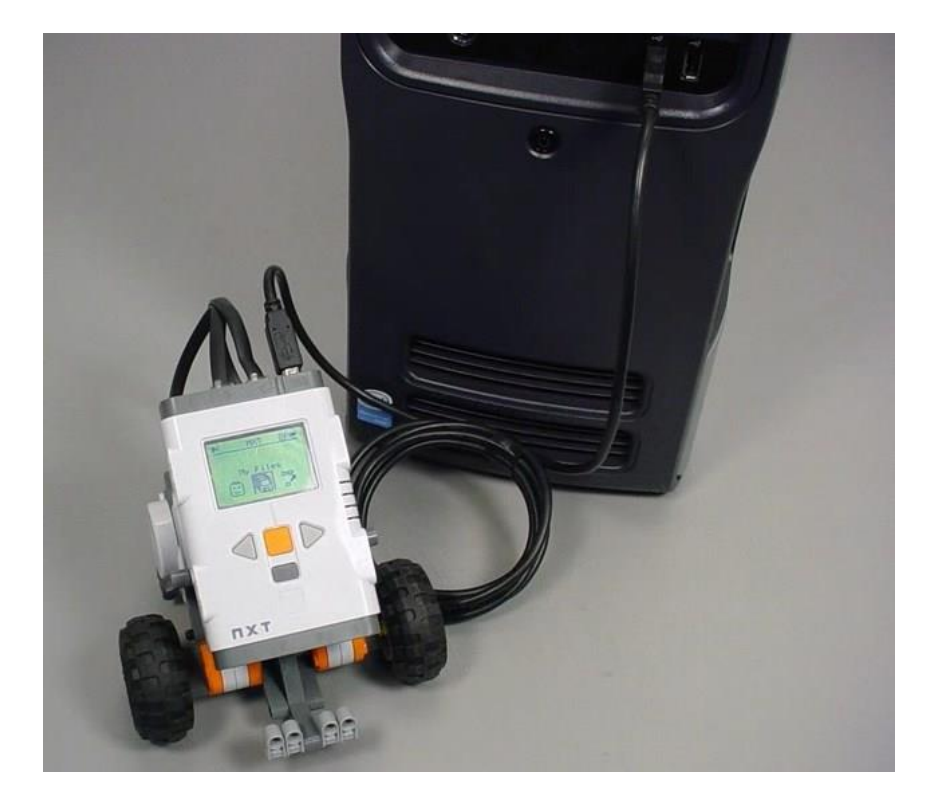

Begin by connecting your NXT to your computer using the USB Cable.

To download the ROBOTC firmware to your robot, go to the Robot, select Download Firmware, Standard File.

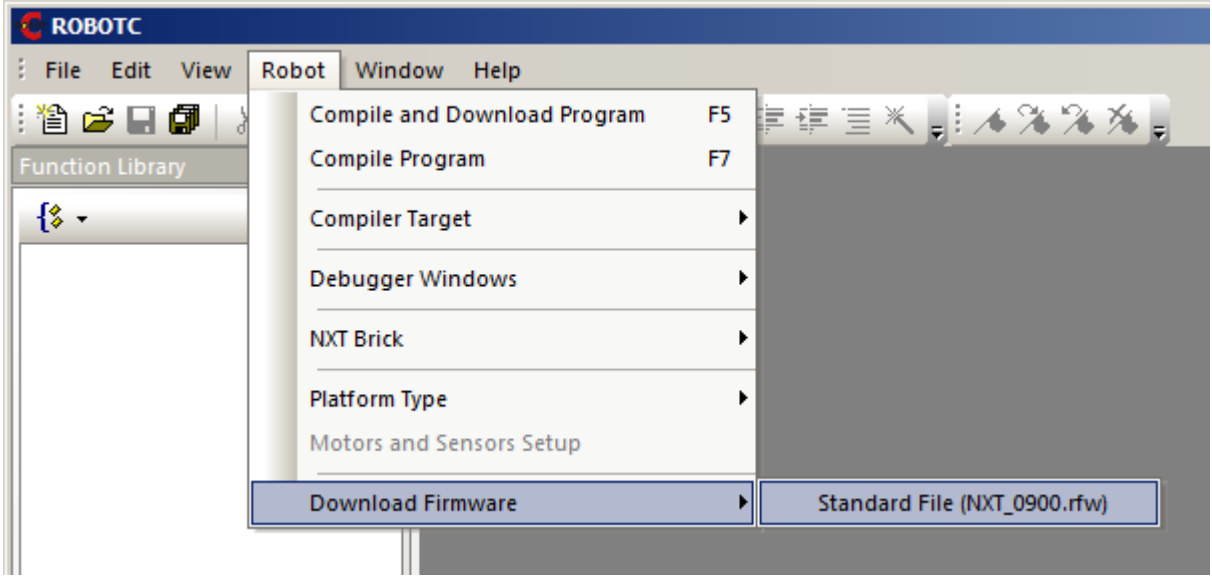

Select your NXT from the list and press the **"F/W Download"** button to begin the firmware download to your NXT.

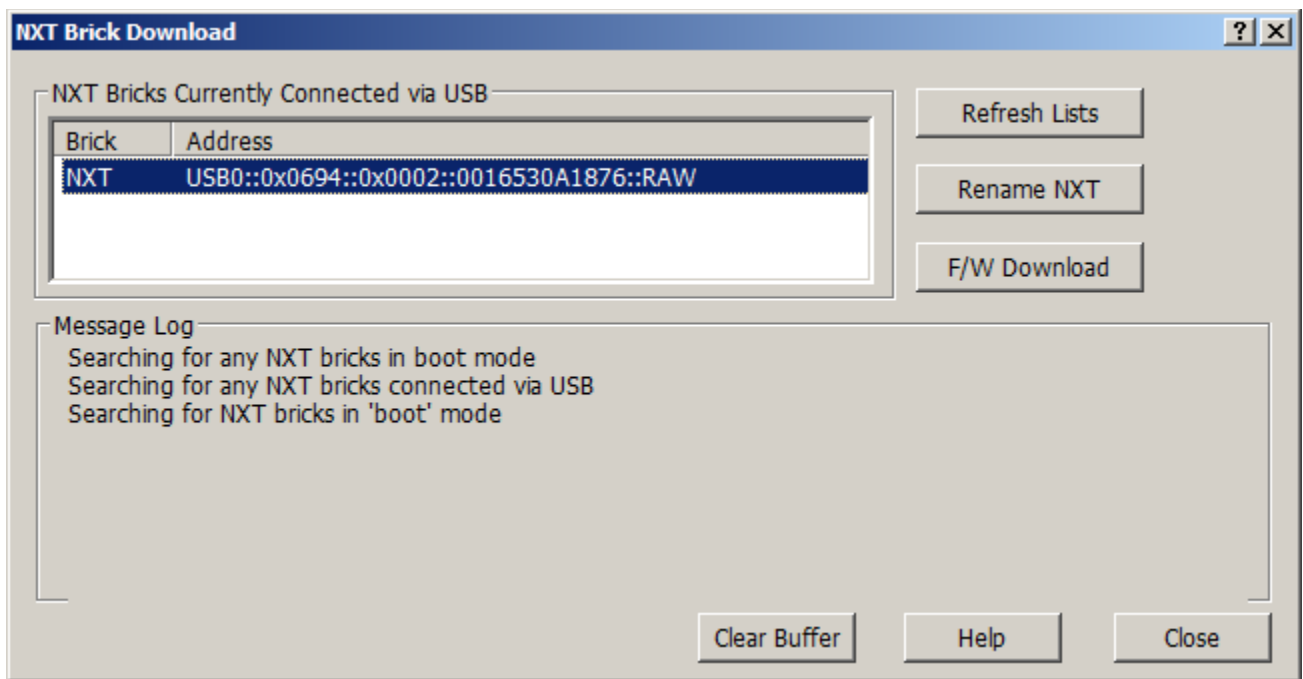

The firmware download will begin. Once the firmware download is complete, the NXT will restart and you can press the Close button the the NXT Brick Download window.

### **Step 2: Opening a Sample Program**

ROBOTC includes over 150 sample programs to help you get started with learning how to program. To open a sample program, go to the File menu and select Open Sample Program.

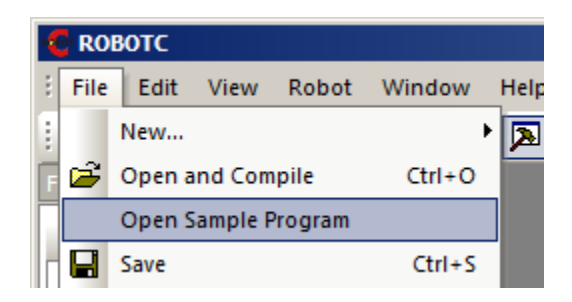

### **Step 3: Downloading and Running a Sample Program**

Once you choose a sample program, you can download it to the robot by going to **Robot** and selecting **Compile and Download Program**.

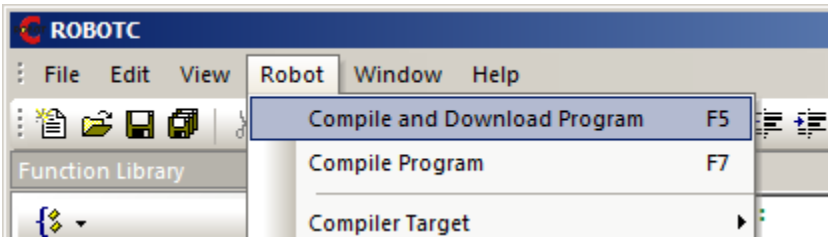

You can run the program using the menu system built into the NXT, or by pressing the **Start** button on the **Program Debug** window.

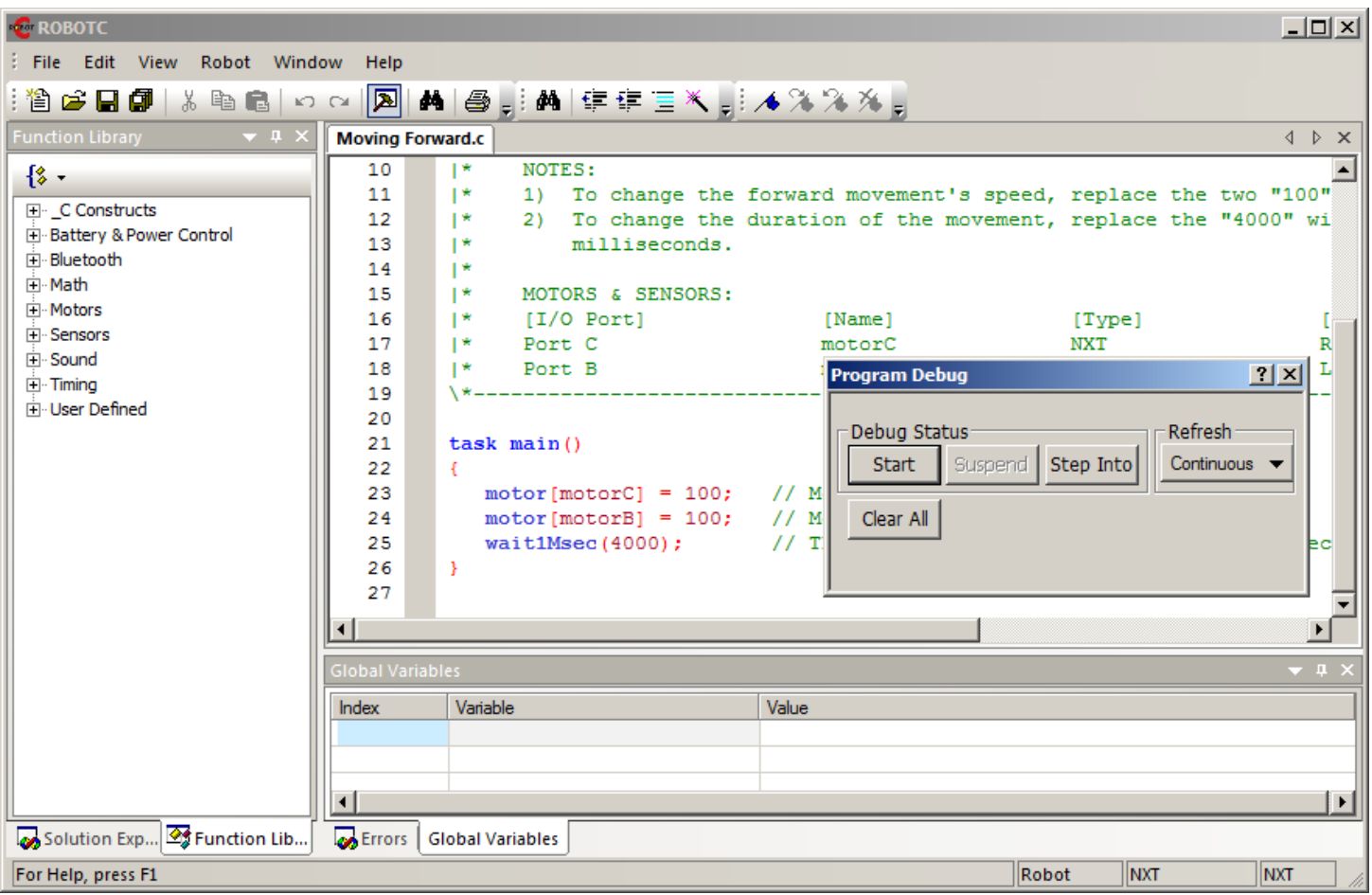

## **Step 4: Getting More Help**

ROBOTC includes a useful Help system. You can launch the help system by going to the **Help - Open Help**, or by pressing the **F1** key on your keyboard.

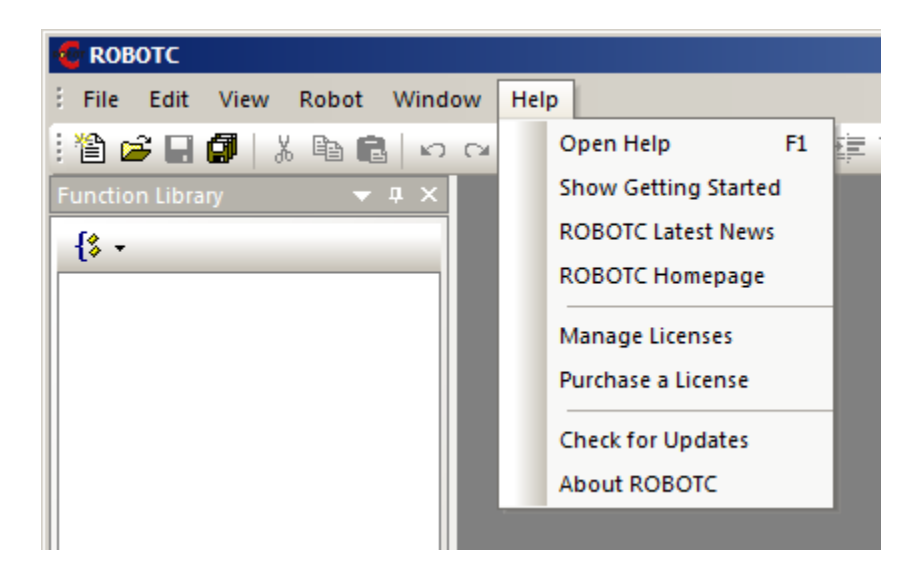

The **ROBOTC Curriculum for TETRIX and LEGO Mindstorms** provides many useful video tutorials for learning the NXT and TETRIX systems, along with ROBOTC Programming.

Additional help and support can be found at [www.robotc.net](http://www.robotc.net/index.php) or by e-mailing [support@robotc.net](mailto:support@robotc.net)